# Quick Start Guide – Online Banking Service Center Menu

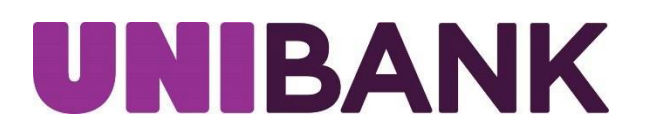

# Table of Contents

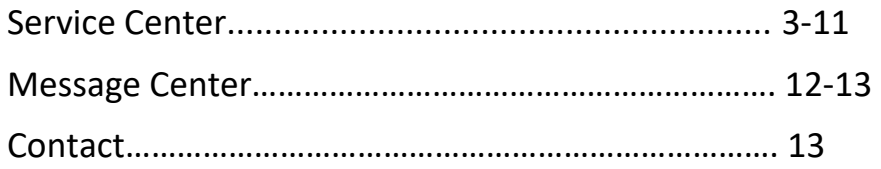

# SERVICE CENTER

 Debit card requests, manage your fingerprint/faceID, and add nicknames to accounts. The Service Center link is located on the home page User ID menu The Service Center allows you to place stop payments, add alerts, process ATM and dropdown.

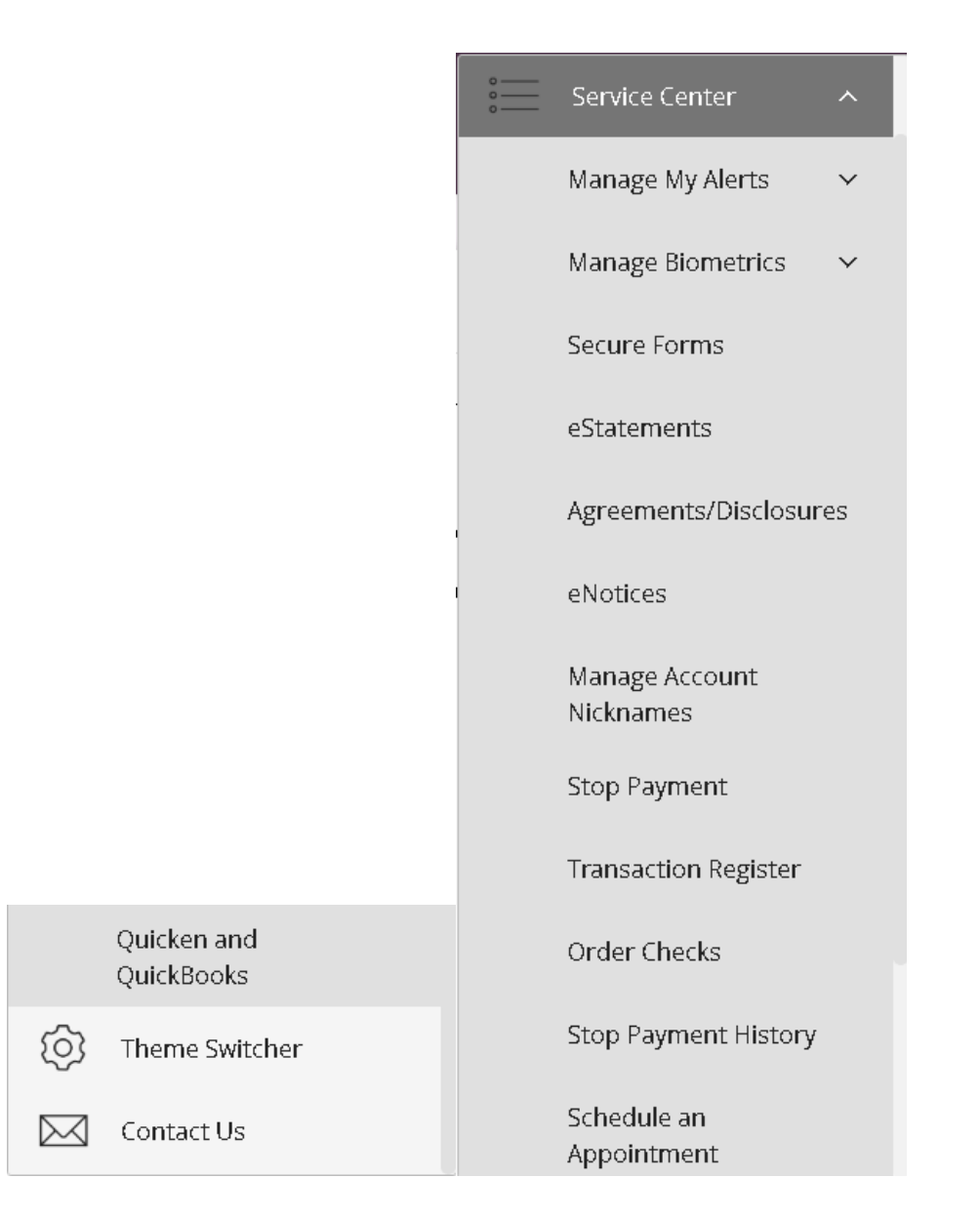

# Service Center – Alerts

Alerts allows you to Create, Change or View Alert activity

#### Creating an Alert –

- Click **Manage My Alerts** from the menu box.
- Next click **My Alerts**.
- Click on the appropriate radio button.
- Click **Add Subscription**.

# Add/Edit Notification Subscription

#### Please select an alert type:

- $\bigcirc$  ACH Return Available
- $\bigcirc$  ACH Whitelist Alert
- $\supset$  Any Account Activity Alert
- $\bigcirc$  Available Balance Below Limit
- $\big)$  Available Balance Daily Snapshot.
- $\left.\right)$  Card Alert .
- Current Balance Above Limit
- Current Balance Below Limit
- eNotices Alert
- Insufficient Funds Charge Alert
- Large Check Cleared Alert
- Large Debit Card Purchase Posted
- Large Electronic Check Posted
- Large Electronic Deposit Posted
- Large Withdrawal Posted
- Reminder Alert
- Secure Message Alert
- Specific Check Cleared

#### Add Subscription

Enter required information on Add/Edit Notification Subscription page, then click **Submit**.

You will receive an acknowledgement at the top of the page stating your notification was created successfully.

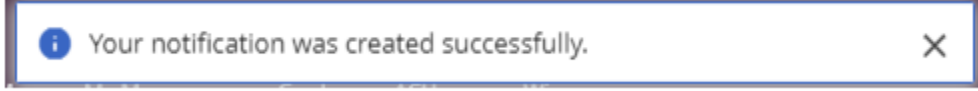

#### To Edit/Delete an Alert

## Active alerts will be displayed under Current Alerts

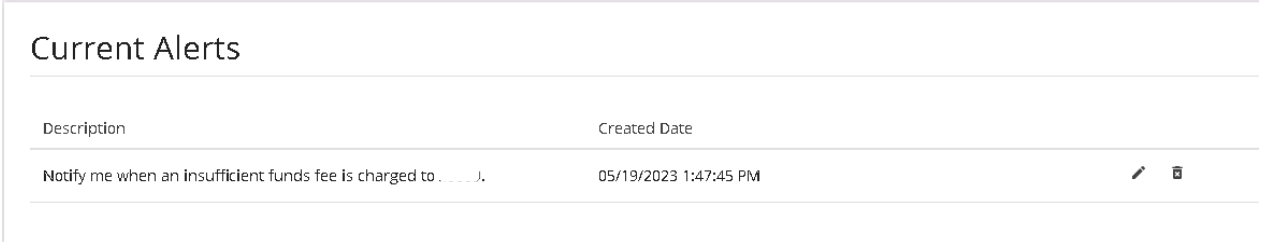

#### ∕

Edit the current alerts by selecting the pencil icon located on the right side of the screen. Enter required information and click **Update**.

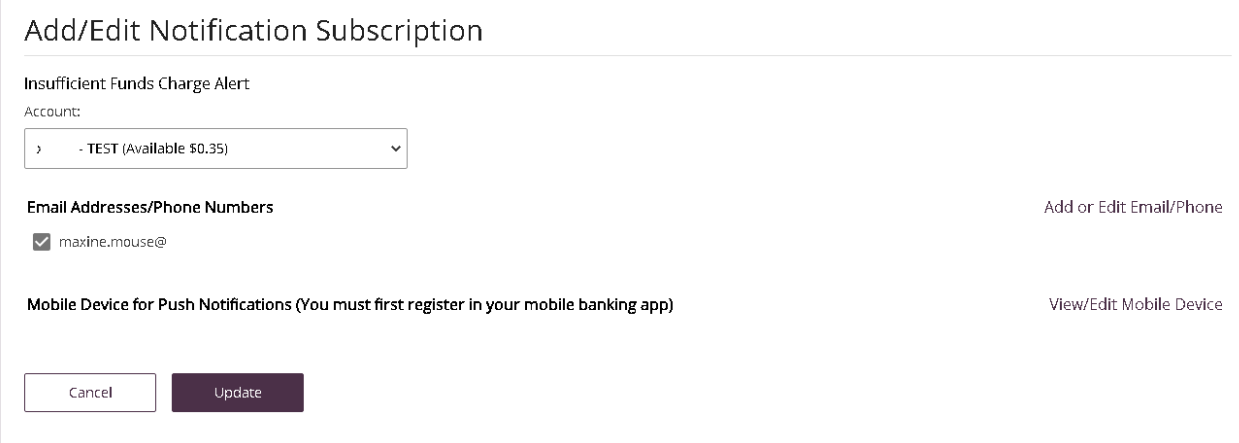

 You will receive an acknowledgement at the top pf the page stating your notification has been created successfully.

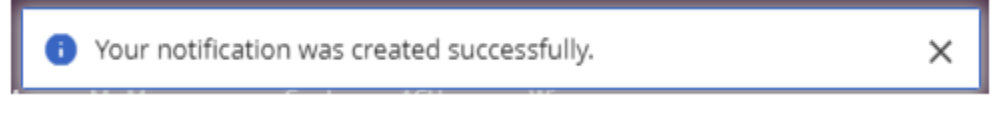

図 Delete current alerts by selecting the trash basket icon on the right side of the screen. Acknowledgement message will appear confirming the deletion of the alert subscription, click **OK**.

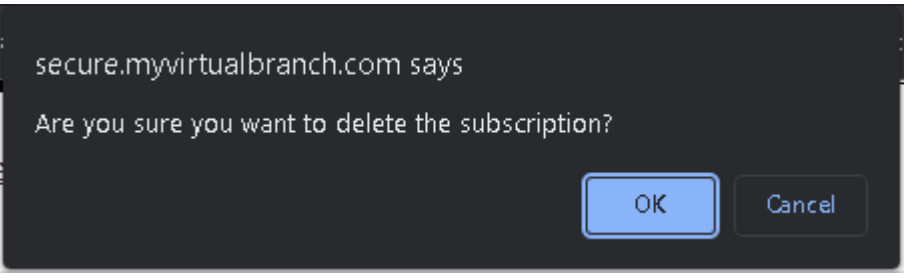

# Service Center – eStatements

- Click **eStatements**.
- • Under Statement Delivery Preferences, click hyperlink in second paragraph Acceptance Code list at bottom of disclosure. to review **Electronic Statement Agreement** and obtain Disclosure
- Enter Disclosure Acceptance Code in box, click **Accept & Update Preferences.**

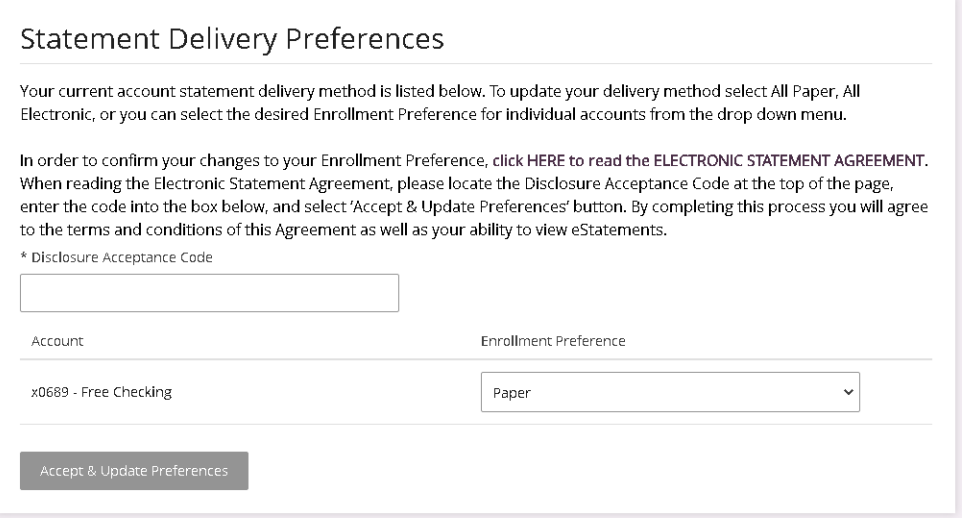

# Service Center – Manage Account Nicknames

- To adjust account nicknames, click **Manage Account Nicknames** from the Service Center menu.
- Choose account and enter nickname in the appropriate box.
- Click **Save.**

#### Manage Nicknames

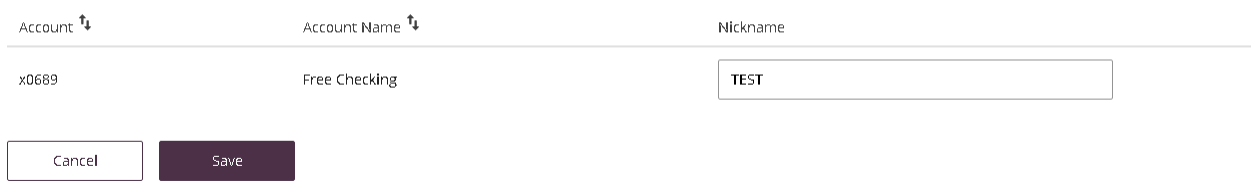

 You will receive an acknowledgement at the top of the page stating your delivery preferences was updated successfully.

#### ×

# Service Center – Sort/Hide Accounts

- • To hide an account or change the order in which your accounts are listed, click on **Manage Nicknames** from the Service Center Menu.
- • Click the green eye button to hide an account, this will change the button from green to gray. Click **Save**.

Account will show in list of accounts.

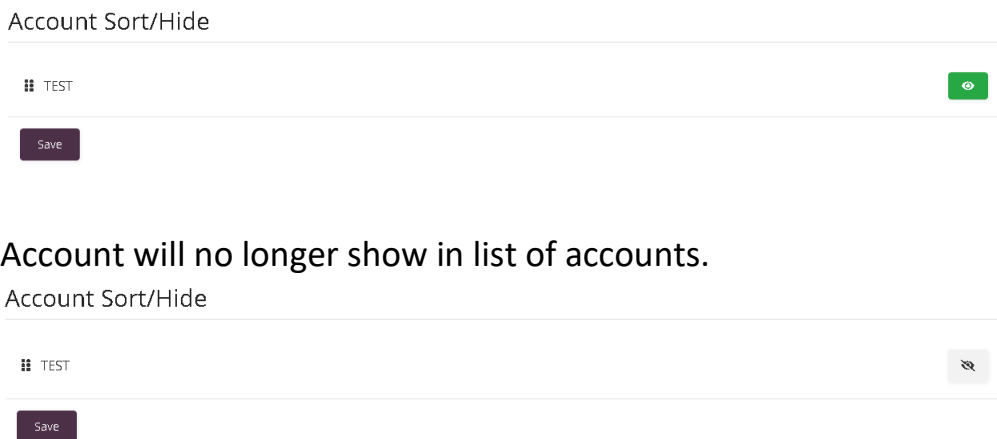

 would like to see your accounts shown. • To reorder accounts, click on an account and drag to place in the order you

#### Service Center – Stop Payment

#### Stop Payment on a Check:

- Click **Stop Payment** from the Service Center menu.
- Fill out the necessary fields.
- Click on Submit to verify Stop Payment details.

# **Stop Payments**

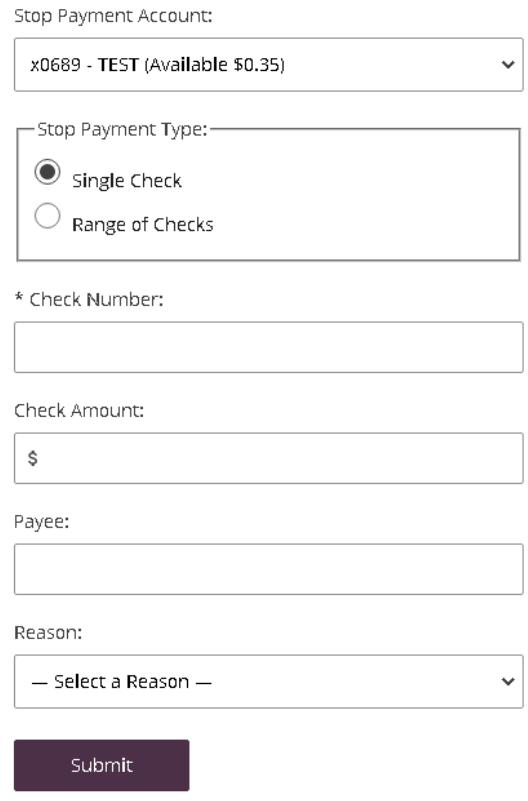

 You will receive an acknowledgement at the top of the page stating your stop payment was created successfully. You will also have the ability to print the stop payment confirmation screen.

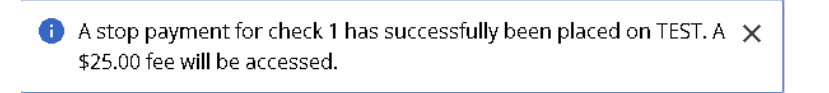

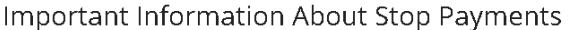

To request that payment be stopped on a check that you have written, please complete the information below.

Submitting this request online represents authorization to UniBank to place a stop payment on the selected account and item. An online request to stop payment on a check or series of checks does not guarantee that the check will be stopped, as the item may have already been processed and posted to your account. You will be notified if there is a problem in placing the stop payment you have requested. A \$25.00 fee will be assessed for each stopped check.

Please note that you cannot use this function to stop payment on a payment processed through online "Bill Pay". To cancel or stop online "Bill Pay" transactions please contact us at 800-578-4270.

In requesting a stop payment, you agree 1) that you must notify us in writing to cancel this order if and when the reason for the stop payment ceases to exist; 2) that the closing of the account upon which this check is drawn will automatically cancel this order and 3) that this order expires and is no longer in effect six (6) months from the date that this order was placed unless you have already cancelled or renewed the stop payment order.

#### **Stop Payments**

Tracking ID:  $\mathbf{1}$ Account: x0689 Amount:  $$0.10$ Check(s):  $\mathbf{1}$ Scheduled Date & Time: 05/19/2023 2:25:46 PM

Continue

#### Click **Continue**.

#### Service Center – Stop Payment History

Click **Stop Payment History** from the Service Center menu. This will display any stop payment history for your account.

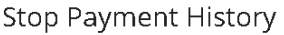

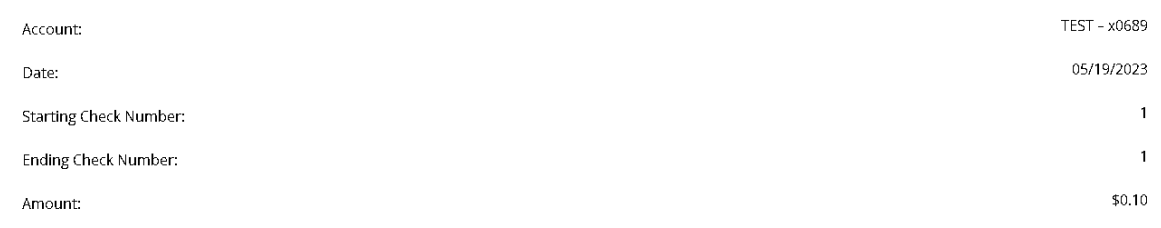

To print the Stop Payment History, click on the "Print" link at the top right of the banner.

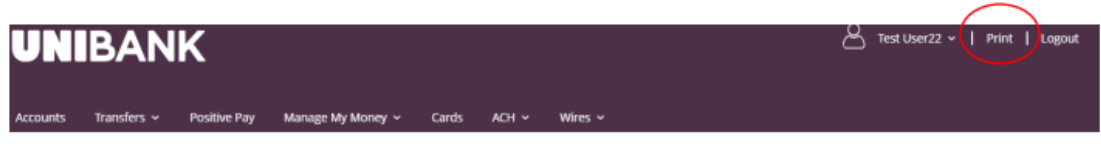

# Service Center – Quicken and Quickbooks

#### Quicken/Quickbooks

 We are happy to provide you with two options to assist you in downloading your account data to your Quicken® program. UniBank as the following connection options for your Quicken software:

## **Quicken®/QuickBooks® Web Connect** and **Quicken®/QuickBooks® Direct Connect**

Select Quicken/QuickBooks from the Service Center menu.

Complete self-enrollment by selecting software type and clicking Enroll.

# Direct Connect Self-Enrollment Choose 'Quicken' if you use personal software such as Quicken. Choose 'QuickBooks' if you're a QuickBooks user. Quicken® QuickBooks® Enroll

 You will receive a confirmation that you are now authorized to access your accounts with the software.

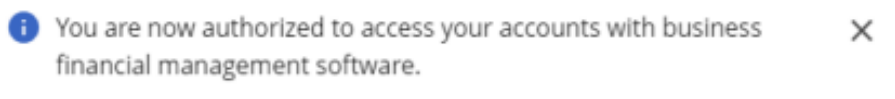

 Select Account, Number of Days and Software type, then hit Download. Select Quicken/QuickBooks from the Service Center menu to complete download.

# Web Connect Download

Account:

---Select an Account--- $\checkmark$ Download:  $\bigcirc$  30 Days  $\bigcirc$  60 Days  $\bigcirc$  90 Days  $\bigcirc$  120 Days  $\bigcirc$  Other Software: --- Choose a Software Version ---Ÿ

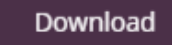

#### Messages

The Contact Us link is located on the home page User ID menu dropdown.

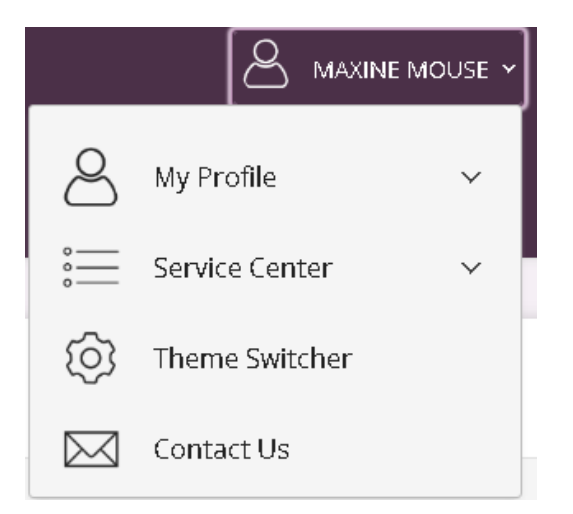

To send a secure message through Contact Us:

- Click on **Secure Messages and Attachments** under Contact Us via Secure Message.
- Click on **Compose New**.

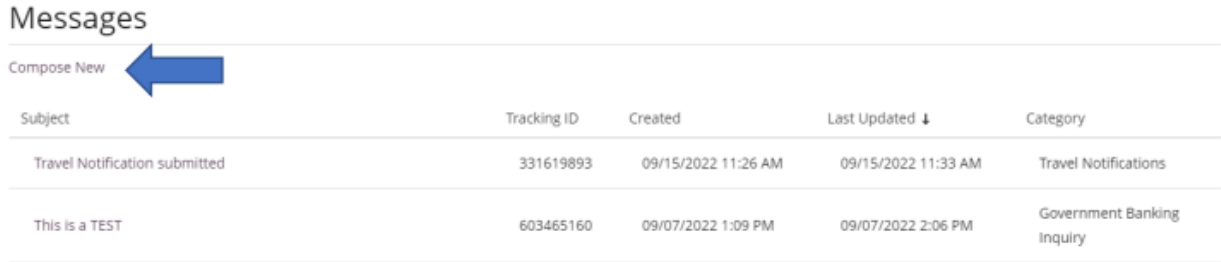

- Subject, Message, and attachment if available. • Select the appropriate Category, Account (if applicable), and enter a
- Check off the box to receive notifications regarding the message.
- Click **Send**.

#### Message Detail

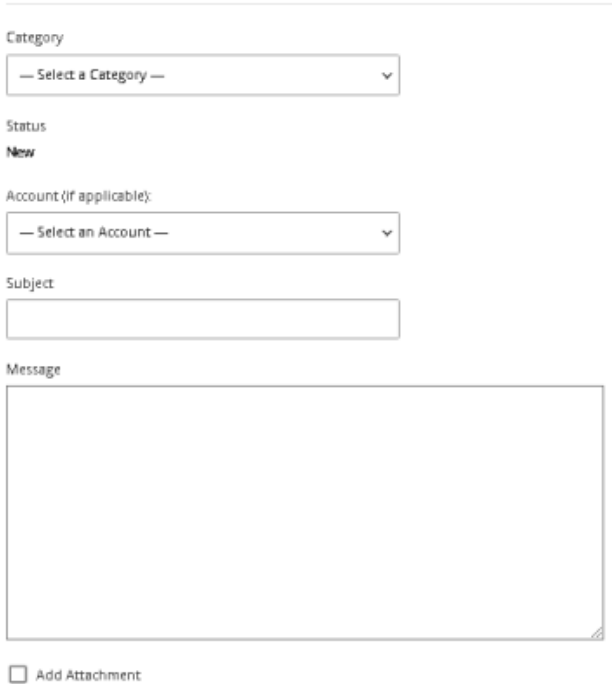

 $\Box$  Send notification on receiving a response to this message.

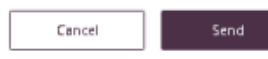

 A confirmation will appear on the upper section of the screen to alert you the message was sent.

• Message was sent successfully. When contacting us regarding this  $\times$ message, please use Tracking ID: 1561165848

# **Contact**

For assistance, please contact your Relationship Manager or UniBank at 800.578.4270.